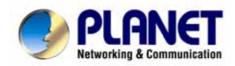

# VoIP Analog Telephone Adapter VIP-156 VIP-156PE VIP-158 User's manual

# Copyright

Copyright (C) 2005 PLANET Technology Corp. All rights reserved.

The products and programs described in this User's Manual are licensed products of PLANET Technology, This User's Manual contains proprietary information protected by copyright, and this User's Manual and all accompanying hardware, software, and documentation are copyrighted.

No part of this User's Manual may be copied, photocopied, reproduced, translated, or reduced to any electronic medium or machine-readable form by any means by electronic or mechanical. Including photocopying, recording, or information storage and retrieval systems, for any purpose other than the purchaser's personal use, and without the prior express written permission of PLANET Technology.

#### Disclaimer

PLANET Technology does not warrant that the hardware will work properly in all environments and applications, and makes no warranty and representation, either implied or expressed, with respect to the quality, performance, merchantability, or fitness for a particular purpose.

PLANET has made every effort to ensure that this User's Manual is accurate; PLANET disclaims liability for any inaccuracies or omissions that may have occurred.

Information in this User's Manual is subject to change without notice and does not represent a commitment on the part of PLANET. PLANET assumes no responsibility for any inaccuracies that may be contained in this User's Manual. PLANET makes no commitment to update or keep current the information in this User's Manual, and reserves the right to make improvements to this User's Manual and/or to the products described in this User's Manual, at any time without notice.

If you find information in this manual that is incorrect, misleading, or incomplete, we would appreciate your comments and suggestions.

# **CE** mark Warning

The is a class B device, In a domestic environment, this product may cause radio interference, in which case the user may be required to take adequate measures.

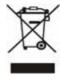

To avoid the potential effects on the environment and human health as a result of the presence of hazardous substances in electrical and electronic equipment, end users of electrical and electronic equipment should understand the meaning of the crossed-out wheeled bin symbol. Do not dispose of WEEE as unsorted municipal waste and have to collect such WEEE separately.

#### **Trademarks**

The PLANET logo is a trademark of PLANET Technology. This documentation may refer to numerous hardware and software products by their trade names. In most, if not all cases, their respective companies claim these designations as trademarks or registered trademarks.

# Revision

User's Manual for PLANET VoIP Analog Telephone Adapter:

Model: VIP-156/VIP-156PE/VIP-158

Rev: 1.0 (2005, August)

Part No. EM-VIP156V1

# **TABLE OF CONTENTS**

| Chapter 1 Introduction                                       |    |
|--------------------------------------------------------------|----|
| Overview  Package Content                                    |    |
| Physical Details                                             |    |
| LED Display & Button                                         |    |
| Chapter 2 Preparations & Installation                        |    |
| Physical Installation Requirement                            |    |
| LAN IP address configuration via web configuration interface |    |
| Chapter 3 Network Service Configurations                     |    |
| Configuring and monitoring your Phone Adapter from web brow  |    |
| Overview on the web interface of VIP-156/VIP-156PE/VIP-158   |    |
| Manipulation of VIP-156/VIP-156PE/VIP-15 via web browser     |    |
| Chapter 4 VoIP Telephone Adapter Configurations              |    |
| Speed Dial settings                                          |    |
| Call forward                                                 |    |
| SNTP settings                                                |    |
| Volume Setting                                               |    |
| Block Setting                                                |    |
| Caller ID settings                                           |    |
| Dial Interval Settings                                       |    |
| Flash Time Setting                                           | 21 |
| Call waiting Settings                                        | 21 |
| DDNS Settings                                                |    |
| Service Domain Settings                                      | 22 |
| Port Settings                                                | 23 |
| Codec Settings                                               | 23 |
| RTP Setting                                                  | 24 |
| RPort Settings                                               | 25 |
| Other Settings                                               | 25 |
| STUN settings                                                | 25 |
| Auto Configuration                                           | 26 |
| Country Settings                                             | 26 |
| System Authority                                             | 27 |
| Save & Reboot                                                | 27 |
| Firmware Upgrade                                             | 27 |
| Reset to Default                                             | 28 |
| Reboot without saving                                        | 28 |

| Appendix A Voice communications                 | 29 |
|-------------------------------------------------|----|
| VIP-156 to VIP-156 connection via IP address    | 29 |
| Voice communication via SIP proxy server –SIP50 | 29 |
| Appendix B VIP-156 Specifications               | 31 |

# **Chapter 1 Introduction**

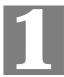

# **Overview**

Based on years of VoIP manufacturing experiences, PLANET Technology VoIP total solutions are known for advanced implementation of standards based telephony with mass deployment capability.

Cost-effective, easy-to-install and simple-to-use, the VIP-156 converts standard telephones to IP-based networks. The service providers and enterprises offer users traditional and enhanced the telephony communication services via the existing broadband connection to the Internet or corporation network.

With the VIP-156, home users and companies are able to save the installation cost and extend their past investments in telephones, conference and speakerphones. The VIP-156 can be the bridge between traditional analog systems and IP network with an extremely affordable investment.

The VIP-156 includes two alternatively Ethernet interface for Internet (PPPoE, DHCP or Fixed IP), or office LAN connection. With adding the auto-provision feature of our IP PBX product - IPX-2000, the VIP-156 can be seamlessly integrated into the telephony network and be used in consumer and business IP telephony service, no expertise required!

The VIP-156 and our IP PBX system integration are the ideal combination for your office daily communications.

#### **Product Features**

- Feature-rich telephone service over home or office Internet/Intranet connection
- Auto-config feature for flexible, ease-of-use IP PBX system integration
- · Cost effective, field proven compatibility, and stability
- Web-based and telephone keypad machine configuration
- Remote administrator authentication
- Voice prompt for machine configurations

#### **VoIP Features**

- SIP 2.0 (RFC3261) compliant
- Peer-to-Peer / SIP proxy calls
- Voice codec support: G.711, G.723.1, G.729A/G.729B

- Voice processing: Voice Active Detection, DTMF detection/ generation, G.168 echo cancellation (16mSec.), Comfort noise generation
- In band and out-of-band DTMF support

# Package Content

The contents of your product should contain the following items:

VoIP Telephone Adapter

Power adapter

Quick Installation Guide

User's Manual CD

RJ-11 cable x 1

# **Physical Details**

The following figure illustrates the front/rear panel of VIP-156.

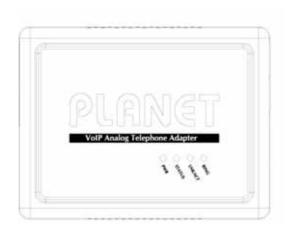

Front Panel of VIP-156

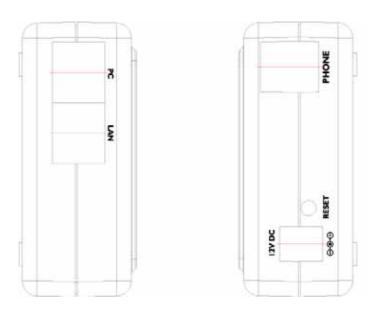

Left / Right Panel of VIP-156

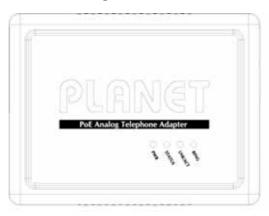

Front Panel of VIP-156PE

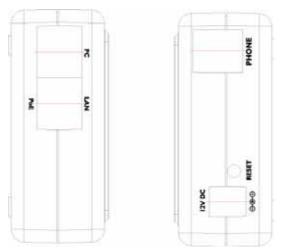

Left / Right Panel of VIP-156PE

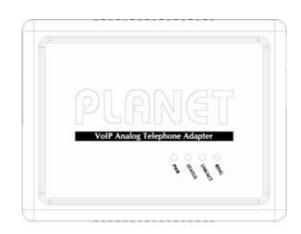

Front Panel of VIP-158

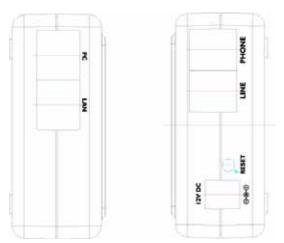

Front Panel of VIP-158

# **LED Display & Button**

| 1 | PC     | RJ-45 connector, to maintain the existing network structure, connected directly to the <b>PC</b> through <b>straight</b> CAT-5 cable |
|---|--------|----------------------------------------------------------------------------------------------------|
| 2 | LAN    | RJ-45 connector, for Internet access, connected directly to <b>Switch/Hub</b> through <b>straight</b> CAT-5 cable.                   |
| - | Z LAN  | The <b>LAN</b> interface also can be connected with 802.3af PoE switch or converter for power supply ( <b>VIP-156PE</b> )            |
| 3 | 12V DC | 12V DC Power input outlet                                                                                                    |
| 4 | Reset  | Reset to the factory default setting                                                                                                 |
| 5 | LINE   | PSTN relay when machine power lost (VIP-158)                                                                                         |

# Note Note

Machine default IP is  $\underline{\text{http:}//192.168.0.1}$ . Press RESET button on rear panel over 5 seconds will reset the VoIP Phone Adapter to factory default value. (Except speed dial and call forward settings)

| LED Indicators | Descriptions                                                    |  |
|----------------|-----------------------------------------------------------------|--|
| PWR            | Power is supplied to the gateway.                               |  |
| STATUS         | The Status LED will be flashing when the machine is operational |  |
| LNK/ACT        | OFF: the gateway is connected to LAN at 10Mb/s.                 |  |
|                | ON: the gateway is connected to LAN at 100Mb/s.                 |  |
| RING           | OFF: the phone is idle.                                         |  |
|                | ON: the phone is in use (offhook).                              |  |
|                | Blinking: the phone is ringing.                                 |  |

# **Chapter 2**

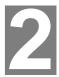

# **Preparations & Installation**

# **Physical Installation Requirement**

This chapter illustrates basic installation of VIP-156/VIP-156PE/VIP-158

- Network cables. Use standard 10/100BaseT network (UTP) cables with RJ45 connectors.
- TCP/IP protocol must be installed on all PCs.

For Internet Access, an Internet Access account with an ISP, and either of a DSL or Cable modem

#### Administration Interface

PLANET VIP-156/156PE/VIP-158 provides GUI (Web based, Graphical User Interface) for machine management and administration.

#### Web configuration access

To start VIP-156/VIP-156PE/VIP-158 web configuration, you must have one of these web browsers installed on computer for management

- Netscape Communicator 4.03 or higher
- Microsoft Internet Explorer 4.01 or higher with Java support

Default LAN interface IP address of VIP-156/156PE/VIP-158 is **192.168.0.1**. You may now open your web browser, and insert **192.168.0.1** in the address bar of web browser to logon VIP-156/156PE/VIP-158 web configuration page.

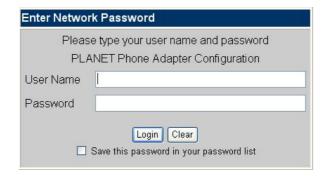

VIP-156/156PE/VIP-158 will prompt for logon username/password, please enter: **root** / **null (no password)** to continue machine administration.

Note Note

Please locate your PC in the same network segment (192.168.0.x) of VIP-156/VIP-156PE/VIP-158. If you're not familiar with TCP/IP, please refer to related chapter on user's manual CD or consult your network administrator for proper network configurations.

\_\_\_\_\_

#### LAN IP address configuration via web configuration interface

Execute your web browser, and insert the IP address (**default: 192.168.0.1**) of VIP in the adddress bar. After logging on machine with username/password (**default: root / not passwrd**), browse to "**Network**" --> "**Network settings**" configuration menu:

# Network Settings

You could configure your network settings in this page. TCP/IP Configuration IP Type: ● Fixed IP ○ DHCP Client ○ PPPoE IP: 192.168.0.1 255.255.255.0 Mask: Gateway: 192.168.0.254 DNS Server 1: 168.95.1.1 DNS Server 2: 168.95.192.1 MAC: 00304faabbcc

#### **Parameter Description**

IP address LAN IP address of VIP-156/VIP-156PE/VIP-158

Default: 192.168.0.1

Subnet Mask LAN mask of VIP-156/VIP-156PE/VIP-158

Default: 255.255.255.0

**Default Gateway** Gateway of VIP-156/VIP-156PE/VIP-158

Default: 192.168.0.254

#### Network settings via Keypad commands

The VIP-156 series phone adapters support telephone keypad configurations, please connect analog

telephone set and refer to the following table for machine network configurations.

| IVR Menu Choice | Machine operation       | Parameter(s)            | Notes:                    |
|-----------------|-------------------------|-------------------------|---------------------------|
| #111#           | Cat DUCD aliant         | Nama                    | VIP-156 will change to    |
| #111#           | Set DHCP client         | None                    | DHCP Client               |
| #112xxx*xxx*xx* |                         | Use the * (star) key    | DHCP will be disabled and |
|                 | Setup Static IP Address | when entering a decimal | system will change to the |
| xxx#            |                         | point.                  | Static IP type.           |
| #113xxx*xxx*xx* |                         | Use the * (star) key    |                           |
|                 | Set Network Mask        | when entering a decimal | Must set Static IP first. |
| xxx#            |                         | point.                  |                           |
| #114xxx*xxx*xx* |                         | Use the * (star) key    |                           |
|                 | Set Gateway IP Address  | when entering a decimal | Must set Static IP first. |
| xxx#            |                         | point.                  |                           |
| #115xxx*xxx*xx* |                         | Use the * (star) key    |                           |
|                 | Set Primary DNS Server  | when entering a decimal | Must set Static IP first. |
| xxx#            |                         | point.                  |                           |

Following keypad commands can be used to display the network settings enabled on VIP-156 via voice prompt.

| IVR Menu Choice | Machine operation                 | Notes:                                       |
|-----------------|-----------------------------------|----------------------------------------------|
| #120#           | Check IP Address                  | IVR will announce the current IP address of  |
| #120#           | Check if Address                  | the VIP-156                                  |
| #121#           | Chack natwork connection Type     | IVR will announce if DHCP in enabled or      |
| #121#           | Check network connection Type     | disabled.                                    |
| #122#           | Check the Phone Number            | IVR will announce current enabled VoIP       |
| #122#           | Check the Phone Number            | number                                       |
| #422#           | Check Network Mask                | IVR will announce the current network mask   |
| #123#           | Check Network Mask                | of the VIP-156.                              |
| #124#           | Charle Cataway ID Address         | IVR will announce the current gateway IP     |
| #124#           | Check Gateway IP Address          | address of the VIP-156.                      |
| #125#           | Charle Drimane DNC Conver Catting | IVR will announce the current setting in the |
| #125#           | Check Primary DNS Server Setting  | Primary DNS field.                           |
| #4.20#          | 0                                 | IVR will announce the version of the         |
| #128#           | Check Firmware Version            | firmware running on the VIP-156.             |

Afte (i) Hint

Please contact your Internet service provider to obtain the Internet access type, and select the proper network settings in VIP-156 to establish the network connections.

\_\_\_\_\_

confirming the modification you've done, Please click on the **Submit** button to apply settings and browse to "**Save & Reboot**" menu to reboot the machine to make the settings effective.

| Connection Type | Data required.                                             |
|-----------------|------------------------------------------------------------|
| Fixed IP        | In most circumstances, it is no need to configure the DHCP |
| FIXEU IF        | settings.                                                  |
| DHCP clinet     | The ISP will assign IP Address, and related information.   |
| PPPoE           | The ISP will assign PPPoE username / password for Internet |
| PPPOE           | access,                                                    |

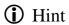

Please consult your ISP personnel to obtain proper PPPoE/IP address related information, and input carefully. If Internet connection cannot be established, please check the physical connection or contact the ISP service staff for support information.

#### Save Modification to Flash Memory

Most of the VoIP router parameters will take effective after you modify, but it is just temporary stored on RAM only, it will disappear after your reboot or power off the VoIP Phone Adapter, to save the parameters into Flash ROM and let it take effective forever, please remember to press the **Save & Reboot** button after you modify the parameters.

# Save & Reboot You have to save changes to effect them. Save Changes: Save

# **Chapter 3**

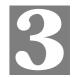

# **Network Service Configurations**

# Configuring and monitoring your Phone Adapter from web browser

The VIP-156/VIP-156PE/VIP-158 integrates a web-based graphical user interface that can cover most configurations and machine status monitoring. Via standard, web browser, you can configure and check machine status from anywhere around the world.

#### Overview on the web interface of VIP-156/VIP-156PE/VIP-158

With web graphical user interface, you may have:

- More comprehensive setting feels than traditional command line interface.
- Provides user input data fields, check boxes, and for changing machine configuration settings
- Displays machine running configuration

To start VIP-156/VIP-156PE/VIP-158 web configuration, you must have one of these web browsers installed on computer for management

- Netscape Communicator 4.03 or higher
- Microsoft Internet Explorer 4.01 or higher with Java support

#### Manipulation of VIP-156/VIP-156PE/VIP-158 via web browser

Log on VIP-156/VIP-156PE/VIP-158 via web browser

After TCP/IP configurations on your PC, you may now open your web browser, and input *http://192.168.0.1* to logon Phone Adapter web configuration page.

Phone Adapter will prompt for logon username/password: root / null (not password)

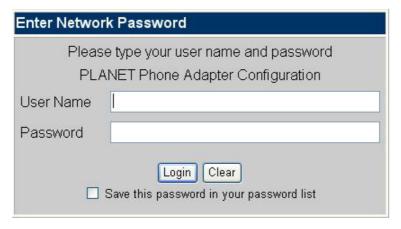

VIP-156 log in page

When users login the web page, users can see the Phone Adapter system information like firmware version, company...etc in this main page.

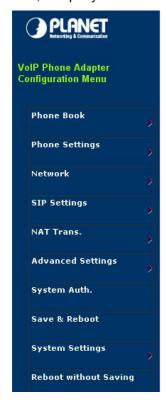

# System Information

| Company:          | PLANET Technology Corp.                                         |
|-------------------|-----------------------------------------------------------------|
| Firmware Version: | 1.0                                                             |
| Codec Version:    | 1.0                                                             |
| Contact Address:  | 11F, No. 96, Min Chuan Road, Hsin Tien, Taipei, Taiwn,<br>R.O.C |
| Tel:              | 886-2-22199518                                                  |
| Fax:              | 888-2-22199528                                                  |
| E-Mail:           | support_voip@planet.com.tw                                      |
| Web Site:         | www.planet.com.tw                                               |

VoIP Phone Adatper main page

# **Chapter 4**

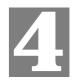

# **VoIP Telephone Adapter Configurations**

# **Speed Dial settings**

In Speed Dial setting function you can add/delete Speed Dial number. You can input maximum 10 entries speed dial list.

If you need to add a phone number into the Speed Dial list, you need to input the position, the name, and the phone number (by URL type). When you finished a new phone list, just click the "Add Phone" button.

If you want to delete a phone number, you can select the phone number you want to delete then click "Delete Selected" button.

If you want to delete all phone numbers, you can click "Delete All" button.

# Speed Dial Phone List

| Phone     | Name  | URL Select |
|-----------|-------|------------|
| 0         |       |            |
| 1         |       |            |
| 2         |       |            |
| 3         |       |            |
| 4         |       |            |
| 5         |       |            |
| 6         |       |            |
| 7         |       |            |
| 8         |       |            |
| 9         |       |            |
| Delete S  |       |            |
| Position: | (0~9) |            |
| lame:     |       |            |
| JRL:      |       |            |

#### **Call forward**

This page defines the tones generated to the phone connected to the phone port. All lines use same tone parameters. After modify the tone parameters, you must save modify then Reboot to let the modified parameters work.

Call Forward function: you can setup the phone number you want to forward in this page. There are three type of Forward mode. You can choose All Forward, Busy Forward, and No Answer Forward by click the icon.

All Forward: All incoming call will forward to the number you choosed. You can input the name and the phone number in URL field. If you select this function, then all the incoming call will direct forward to the speed dial number you choose.

Busy Forward: If you are on the phone, the new incoming call will forward to the number you choosed. You can input the name and the phone number in URL field.

No Answer Forward: If you can not answer the phone, the incoming call will forward to the number you choosed. You can input the name and the phone number in URL field. Also you have to set the Time Out time for system to start to forward the call to the number you choosed.

When you finished the setting, please click the Submit button.

Forward Setting

|                    | ard number of your phone in this pa | ige.           |
|--------------------|-------------------------------------|----------------|
| All Forward: 🔲     | Busy Forward: No Answ               | ver Forward: 🔲 |
|                    | Name                                | URL            |
| All Fwd No.:       |                                     |                |
| Busy Fwd No.:      |                                     |                |
| No Answer Fwd No.: |                                     |                |

#### **SNTP** settings

This page defines the primary and second SNTP Server IP Address, to get the date/time information. Also you can base on your location to set the Time Zone, and how long need to synchronize again. When you finished the setting, please click the Submit button.

# **SNTP Settings**

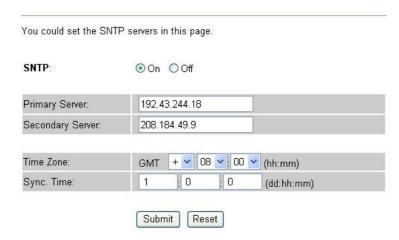

# **Volume Setting**

This page defines the Handset Volume, Ringer Volume, and the Handset Gain. When you finished the setting, please click the Submit button.

Handset Volume is to set the volume for you can hear from the handset.

Ringer Volume is to set the ringer volume for you can hear.

Handset Gain is to set the volume send out to the other side's handset.

# Volume Setting

| Handset Volume: | 10 | (0~12) |
|-----------------|----|--------|
| Ringer Volume:  | 10 | (0~10) |
| Handset Gain:   | 8  | (0~15) |

#### **Block Setting**

This page defines the e Block Setting to keep the phone slience. You can choose Always Block or Block a period.

Always Block: All incoming call will be blocked until disable this feature.

Block Period: Set a time period and the phone will be blocked during the time period. If the "From" time is large than the "To" time, the Block time will from Day 1 to Day 2.

When you finished the setting, please click the Submit button.

# **Block Setting**

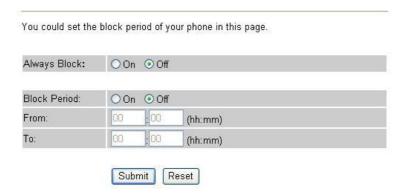

#### **Caller ID settings**

This page defines the device to show Caller ID in your PSTN Phone or IP Phone. There are four selection of Caller ID. You need to base on your environment to set the Caller ID function for FSK or DTMF.

# Caller ID Setting

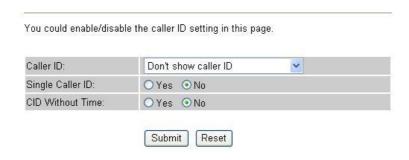

#### **Dial Interval Settings**

This function is when you input the phone number by the keypad but you don't need to press "#". After time out the system will dial directly.

# Dial Interval Settings

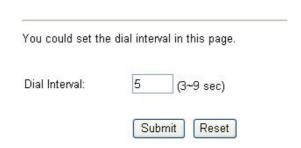

#### Flash Time Setting

When you use the PSTN Phone and you need to press the Hook to do the Flash (Switch to the other phone line or HOLD), this function is for you to set the time you press the Hook to represent the Flash function.

# Flash Time Settings

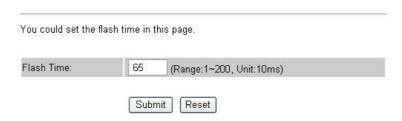

#### **Call waiting Settings**

When you are talking with other people, You can choose If you want to hear the notice when there is a new coming call. If the call waiting function is On, if there is a new incomeing call, you will hear the call waiting notice in your current call. If you set the function to Off, then you will not hear any notice.

# Call Waiting Settings

| You could enab | e/disable the call waiting setting in this page. |
|----------------|--------------------------------------------------|
| Call Waiting:  | ⊙ On Off                                         |
|                | Submit Reset                                     |

#### **DDNS Settings**

This page defines the DDNS setting in this page. You need to have the DDNS account and input the informations properly. You can have a DDNS account with a public IP address then others can call you via the DDNS account. But now most of the VoIP applications are work with a SIP Proxy Server. When you finished the setting, please click the Submit button.

# **DDNS Settings**

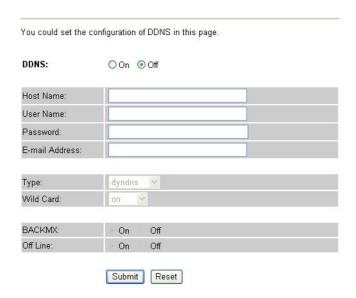

#### **Service Domain Settings**

This router comes with the built-in firewall based on the advanced technology of Stateful Packet In Service Domain Function you need to input the account and the related informations in this page, please refer to your ISP provider. You can register three SIP account in the Phon. You can dial the VoIP phone to your friends via first enable SIP account and receive the phone from these three SIP accounts.

First you need click Active to enable the Service Domain, then you can input the following items:

Display Name: you can input the name you want to display.

User Name: you need to input the User Name get from your ISP.

Register Name: you need to input the Register Name get from your ISP.

Register Password: you need to input the Register Password get from your ISP.

Domain Server: you need to input the Domain Server get from your ISP.

Proxy Server: you need to input the Proxy Server get from your ISP.

Outbound Proxy: you need to input the Outbound Proxy get from your ISP. If your ISP does not provide the information, then you can skip this item.

Register Period: you need to input the Register Period get from your ISP. This is count in minute.

You can see the Register Status in the Status item. If the item shows "Registered", then your Phone Adapter is registered to the ISP, you can make a phone call directly.

If you have more than one SIP account, you can following the steps to register to the other ISP. When you finished the setting, please click the Submit button.

# Service Domain Settings

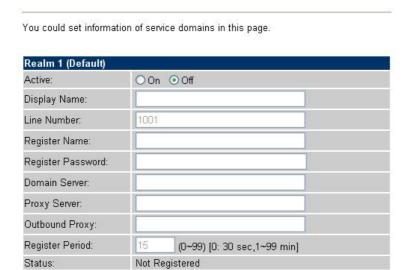

# **Port Settings**

This page defines the SIP and RTP port number in this page. Each ISP provider will have different SIP/RTPport setting, please refer to the ISP to setup the port number correctly. When you finished the setting, please click the Submit button.

# Port Settings

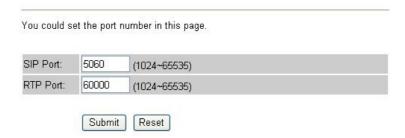

#### **Codec Settings**

This page defines the Codec priority, RTP packet length, and VAD function in this page. You need to follow the ISP suggestion to setup these items. When you finished the setting, please click the Submit button.

# Codec Settings

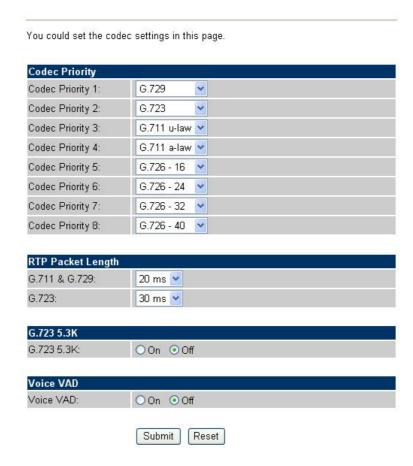

# **RTP Setting**

This page defines the Out-Band DTMF and Send DTMF SIP Info Enable/Disable in this page. To change this setting, please following your ISP information. When you finished the setting, please click the Submit button.

# **RTP Settings**

| You could set the RTP S | ettings in this page. |
|-------------------------|-----------------------|
| Outband DTMF:           | ⊙ On ○ Off            |
| Send DTMF SIP Info:     | ○On ⊙Off              |
|                         | Submit Reset          |

#### **RPort Settings**

This page defines the RPort Enable/Disable in this page. To change this setting, please following your ISP information. When you finished the setting, please click the Submit button.

# **RPort Settings**

| You could er | able/disable the RPort setting in this page. |
|--------------|----------------------------------------------|
| RPort:       | ○ On                                         |
|              | Submit Reset                                 |

# **Other Settings**

This page defines the Hold by RFC, Voice/SIP QoS and SIP expire time in this page. To change these settings please following your ISP information. When you finished the setting, please click the Submit button. The QoS setting is to set the voice packets' priority. If you set the value higher than 0, then the voice packets will get the higher priority to the Internet. But the QoS function still need to cooperate with the others Internet devices.

# Other Settings

| settings in this page. |
|------------------------|
| On ⊙Off                |
| 40 (0~63)              |
| 40 (0~63)              |
| 3600 (60~86400 sec)    |
| Submit Reset           |
|                        |

# **STUN** settings

This page defines the STUN Enable/Disable and STUN Server IP address in this page. This function can help your Phone Adapter working properly behind NAT. To change these settings please following your ISP information. When you finished the setting, please click the Submit button.

# STUN Settings

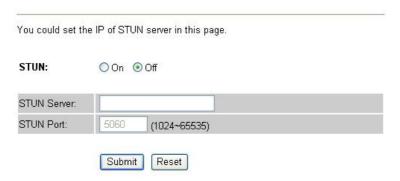

# **Auto Configuration**

In Auto Configuration Setting you need to check with your service provider if they have provided this function. Usually this function will be boundle with an IP PBX to use in the office.

# **Auto Configuration Setting**

You could enable/disable the auto configuration setting in this page.

Auto Configuration:

On Off

Submit Reset

# **Country Settings**

In Country Settings is for you to set the Country, different country will have different settings in FXS interface.

# **Country Setting**

You could select your country setting in this page.

Select Country: Argentina

Submit Reset

# **System Authority**

In System Authority you can change your login password.

# System Authority

| Username:           | root |  |
|---------------------|------|--|
| New password:       |      |  |
| Confirmed password: |      |  |

#### Save & Reboot

In Save & Reboot you can save the changes you have done. If you want to use new setting in the Phone Adapter, You have to click the Save button. After you click the Save button, the Phone Adapter will automatically restart and the new setting will effect.

# Save & Reboot

| You have to save changes to effect them. |      |  |
|------------------------------------------|------|--|
| Save Changes:                            | Save |  |

#### **Firmware Upgrade**

In Firmware Upgrade function you can update new firmware via HTTP in this page. You can ugrade the firmware by the following steps:

Select the firmware code type, AP or DSP code.

Click the "Browse" button in the right side of the File Location or you can type the correct path and the filename in File Location blank.

Select the correct file you want to download to the Phone Adapter then click the Update button.

# Firmware Upgrade

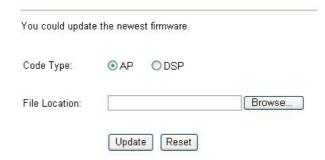

#### **Reset to Default**

In Default Setting you can restore the Phone Adapter to factory default in this page. You can just click the Restore button, then the Phone Adapter will restore to default and automatically restart again.

# Reset to Default

You could click the restore button to restore the factory settings.

Reset to default: Restore

#### **Reboot without saving**

Reboot function you can restart the Phone Adapter. If you want to restart the Phone Adapter, you can just click the Reboot button, then the Phone Adapter will automatically.

# Reboot without Saving

You could press the reboot button to restart the system.

Reboot without Saving: Reboot

# Appendix A Voice communications

There are several ways to make calls to desired destination in VIP-156. In this section, we'll lead you step by step to establish your first voice communication via keypad and web browsers operations.

#### VIP-156 to VIP-156 connection via IP address

Assume there are two VIP-156's in the network the IP address are 192.168.0.1, 192.168.0.2 Analog telephone sets are connected to the **phone** (RJ-11) port of VIP-156s respectively

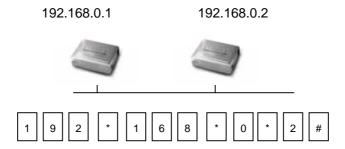

#### Operation steps:

Pick up the telephone set on VIP-156 A, you should be able to hear the dialtone, press the keypad: 192\*168\*0\*2# shall be able to connect to the VIP-156 B.

Then the phone in 192.168.0.2 should ring. Please repeat the same dialing steps on VIP-156 B to establish the first voice communication from the second VIP-156

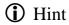

- If the IP address of the remote calling party is known, you may directly make calls via its IP address and end with an "#".
- If the IP phones are installed behind a NAT/firewall/ IP sharing device, please make sure the NAT device support SIP applications before making calls

# Voice communication via SIP proxy server –SIP50

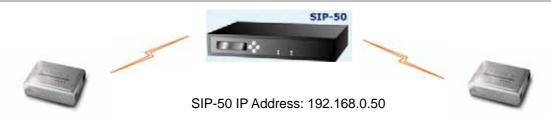

■ VIP-156 IP Address: 192.168.0.1

Line Number: 1001

■ VIP-156 IP Address: 192.168.0.2

Line Number: 2002

#### Machine configurations on the VIP-156:

#### STEP 1:

Log in SIP-50 and create two testing accounts/password: 1001/123 (for VIP-156 A), and 1002/123(for VIP-156 B) for the voice calls.

#### STEP 2:

Please log in VIP-156 via web browser, browse to the **SIP setting** menu and select the **Domain Service** config menu. In the setting page, please insert the account/password information obtained from your service provider (in this sample, we're using PLANET SIP-50 as the SIP Proxy server for SIP account, call authentications), and then the sample configuration screen is shown below:

# Service Domain Settings

You could set information of service domains in this page. Realm 1 (Default) Active: ⊙ On O Off Display Name: 1001 Line Number: 1001 Register Name: planet Register Password: Domain Server: 192.168.0.50 Proxy Server: 192.168.0.50 Outbound Proxy: Register Period: 15 (0~99) [0: 30 sec,1~99 min] Status: Registered

#### STEP 3:

Repeat the same configuration steps on VIP-156 B, and check the machine registration status, make sure the registrations are completed.

#### Test the scenario:

To verify the VoIP communication, you may make calls from SIP client (VIP-156) 1001 to the number 1002 (VIP-156) or reversely make calls from SIP client (VIP-156) 1002 to the number 1001 (VIP-156 A)

# Appendix B VIP-156 Specifications

| Product                   | SIP Telephone Adapter                                                                                                    |           |         |  |
|---------------------------|----------------------------------------------------------------------------------------------------|-----------|---------|--|
| Model                     | VIP-156                                                                                                    | VIP-156PE | VIP-158 |  |
| Hardware                  |                                                                                                    |           | ·       |  |
| LAN                       | 1 x 10/100Mbps RJ-45 port (802.3af PoE for VIP-156PE)                                                                                      |           |         |  |
| PC                        | 1 x 10/100Mbps RJ-45 port                                                                                                    |           |         |  |
| PHONE                     | 1 x RJ-11 connection                                                                                                    |           |         |  |
| LINE (VIP-158)            | PSTN relay when power lost                                                                                                    |           |         |  |
| Protocols and Standard    |                                                                                                    |           |         |  |
| Standard                  | SIP 2.0 (RFC3261)                                                                                                    |           |         |  |
| Voice codec               | G.723.1 (6.3k/5.3k), G.729A, G.729B, G.711                                                                                                 |           |         |  |
| Voice Standard            | Voice activity detection (VAD) Comfort noise generation (CNG) Acoustic echo canceller (AEC) G.165: Line echo canceller (LEC) Jitter Buffer |           |         |  |
| Protocols                 | SIP 2.0 (RFC-3261), TCP//IP, UDP/RTP/RTCP, HTTP, ICMP, ARP, DNS, DHCP, NTP/SNTP, PPP, PPPoE                                                |           |         |  |
| Network and Configuration | ·                                                                                                    |           |         |  |
| Access Mode               | Static IP, PPPoE, DHCP                                                                                                    |           |         |  |
| Management                | Web, keypad                                                                                                    |           |         |  |
| Dimension (W x D x H)     | 94 x 72 x 30 mm                                                                                                    |           |         |  |
| Operating<br>Environment  | 0~40 degree C, 10~95% humidity                                                                                                    |           |         |  |
| Power<br>Requirement      | 12V DC                                                                                                    |           |         |  |
| EMC/EMI                   | CE, FCC Class B                                                                                                    |           |         |  |